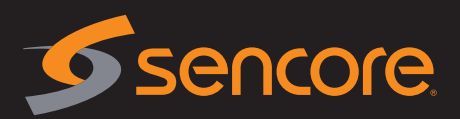

1. Review package contents

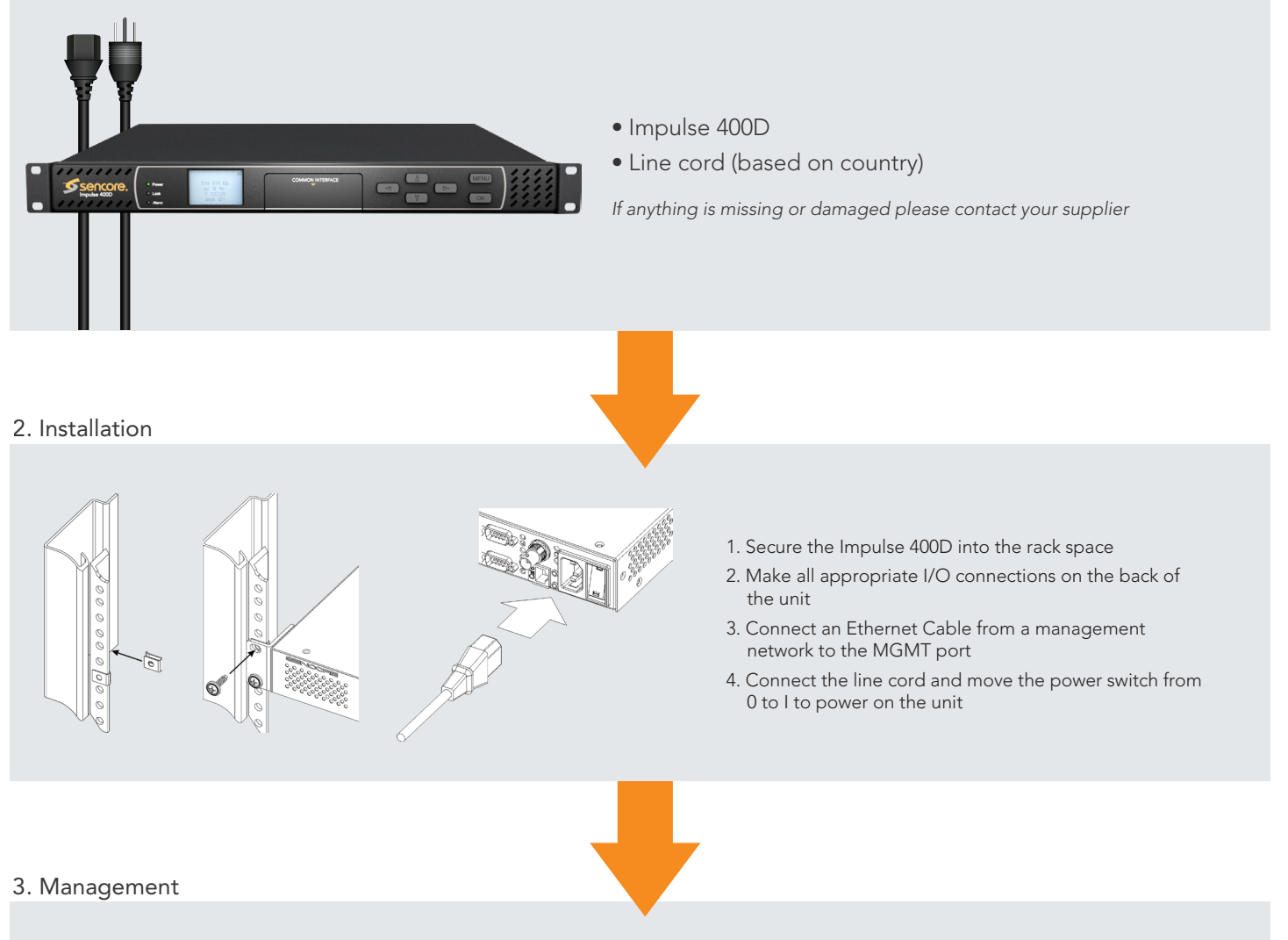

The Impulse 400D is configured and controlled through either the built in web interface or through the API. To change the network settings, use the steps below:

• Management IP: DHCP

Subnet: 255.255.255.0 Gateway: 0.0.0.0

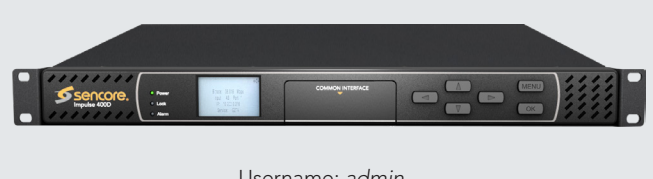

Username: *admin* Password: *mpeg101*

- 1. From the home screen press any button to navigate to the main menu
- 2. Use the arrow keys to navigate to "System", then press OK
- 3. Use the arrow keys to navigate to "Unit Networking", then pressOK
- 4. Use the arrow keys to navigate to "MGMT Configuration", then press OK 5. Press OK again
- 6. Use the arrow keys to navigate to "IP Mode", then press OK
- 7. Use the arrow keys to select either "Static" or "DHCP", then press OK
- 8. If set to "DHCP" the unit will now get an IP address from the DHCP server. If set to "Static", use the arrow keys to set theaddress, pressing OK after each line is configured.
- 9. Open a web browser and type: http://<IP Address>